## Kensington®

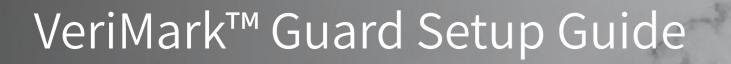

Kensington takes pride in making our comprehensive installation guides easy to follow with simple illustrations and step-by-step instructions. This guide will walk you through setup and help you get to know your VeriMark<sup>™</sup> Guard.

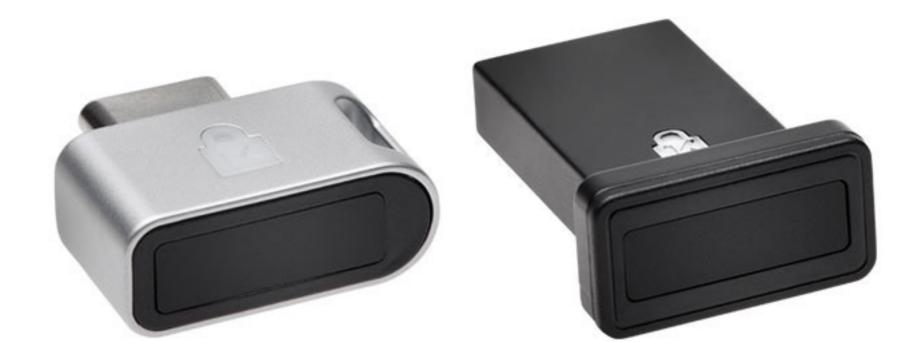

............

::::::

.....

esc

~

.....

.......

2

Please update operating system (Windows 10, Chrome OS and macOS) before setting up Verimark<sup>™</sup> Guard. If using an online service for WebAuthn make sure you use the latest browser version for (Edge, Chrome, Safari and Firefox.)

## VeriMark<sup>™</sup> Guard Login.gov Setup Guide

1. Select Login.Gov icon to sign-in your account

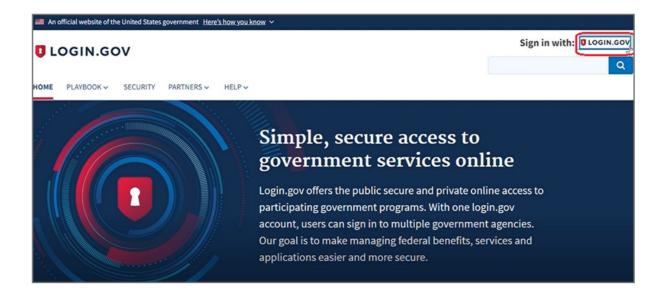

2. Key in your email address and password then click Sign in

| UOGIN.GOV     |                |  |
|---------------|----------------|--|
| Sign in       |                |  |
| Email address |                |  |
|               | I              |  |
| Password      | Show password  |  |
|               |                |  |
|               | Sign in        |  |
| Crea          | ate an account |  |

3. Select +Add security key icon at Security Key of TWO-FACTOR AUTHENTICATION

| TWO-FACTOR AUTHENTICATIO |         |                    |
|--------------------------|---------|--------------------|
| Phone numbers            |         | + Add phone        |
|                          | default | Manage             |
| Authentication apps      |         | + Add              |
| Login.gov                |         | Delete             |
| Security key             |         | + Add security key |
| PIV CAC Cards            |         | + Add              |

- **4.** Insert your security key to PC
- 5. Setup your security key nickname , then click **Continue**

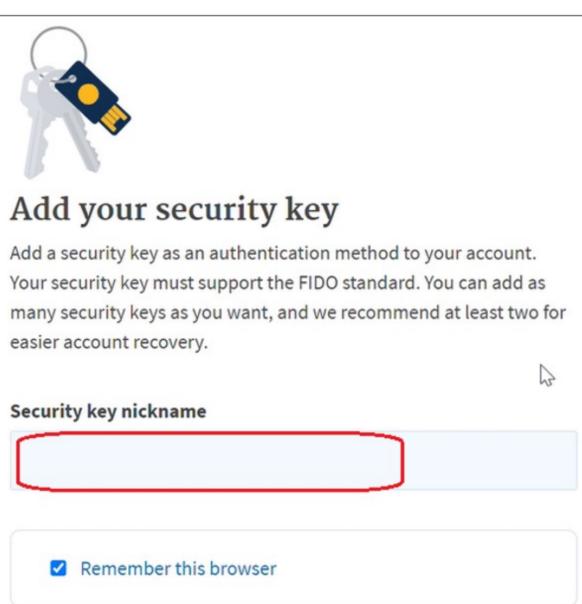

| Continue |  |
|----------|--|

6. You can see the message 'You enabled a security key' above your account information once added key successfully

| $\searrow$ | + Add email |
|------------|-------------|
|            |             |
| ******     | Edit        |
|            |             |

## How to Remove Security Key from Your Account

1. Select Login.Gov icon to sign-in your account

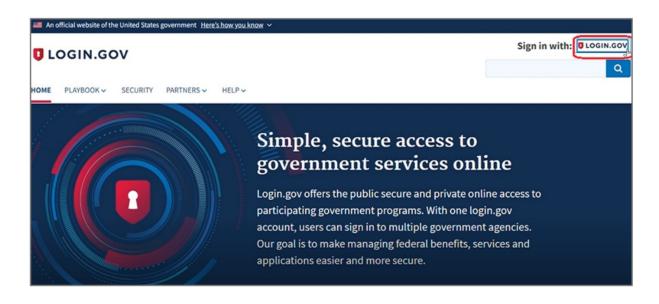

2. Key in your email address and password then click Sign in

| UOGIN.GOV         |  |
|-------------------|--|
|                   |  |
|                   |  |
|                   |  |
| I                 |  |
| Show password     |  |
|                   |  |
| Sign in           |  |
| Create an account |  |
|                   |  |

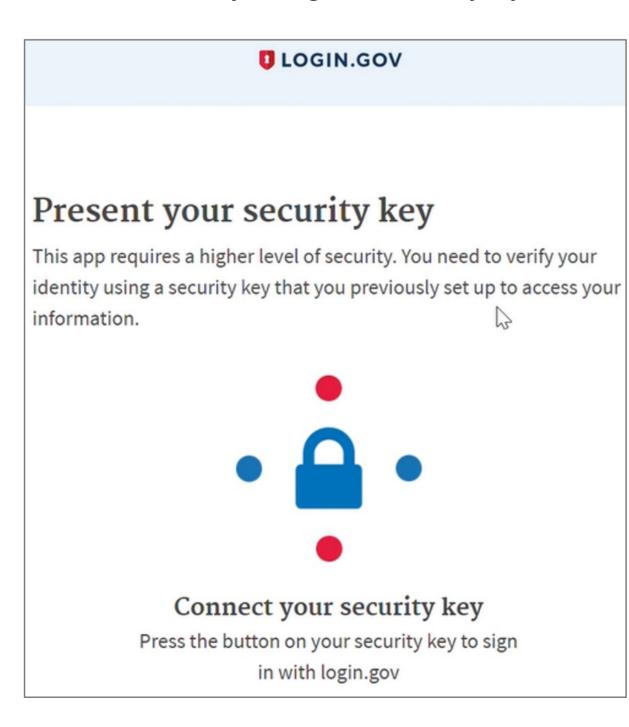

## 4. Click **Continue** button once security key verified

| This app requires a higher level of security. You need to verify your identity using a security key that you previously set up to access your information. |  |
|----------------------------------------------------------------------------------------------------|--|
|                                                                                                    |  |
| Security key verified                                                                                                    |  |
| We have verified your security key. Click                                                                                                    |  |
| continue to sign in.                                                                                                    |  |
| Remember this browser                                                                                                    |  |
| Continue                                                                                                    |  |

5. To remove your security key, please select **Remove key** icon at **Security Key** of **TWO-FACTOR AUTHENTICATION** 

| Security key  | + Add security key |
|---------------|--------------------|
| Kensington DT | <u>Remove key</u>  |